Wejdź na stronę naszej biblioteki www.bg.umw.edu.pl

Zejdź na dół strony i kliknij obszar zaznaczony czerwoną ramką [Logowanie do pokoi nauki].  $\begin{array}{|l|} \hline \textbf{E} & \textbf{Biblioteka University (Med) \textbf{C} \times \mathbb{R} \\\hline \end{array} \begin{array}{|l|} \hline \textbf{H} & \textbf{B} \end{array} \begin{array}{|l|} \hline \textbf{H} & \textbf{H} \end{array} \begin{array}{|l|} \hline \textbf{H} & \textbf{H} \end{array} \begin{array}{|l|} \hline \textbf{H} & \textbf{H} \end{array} \begin{array}{|l|} \hline \textbf{H} & \textbf{H} \end{array} \begin{array}{|l|} \hline \textbf$ 

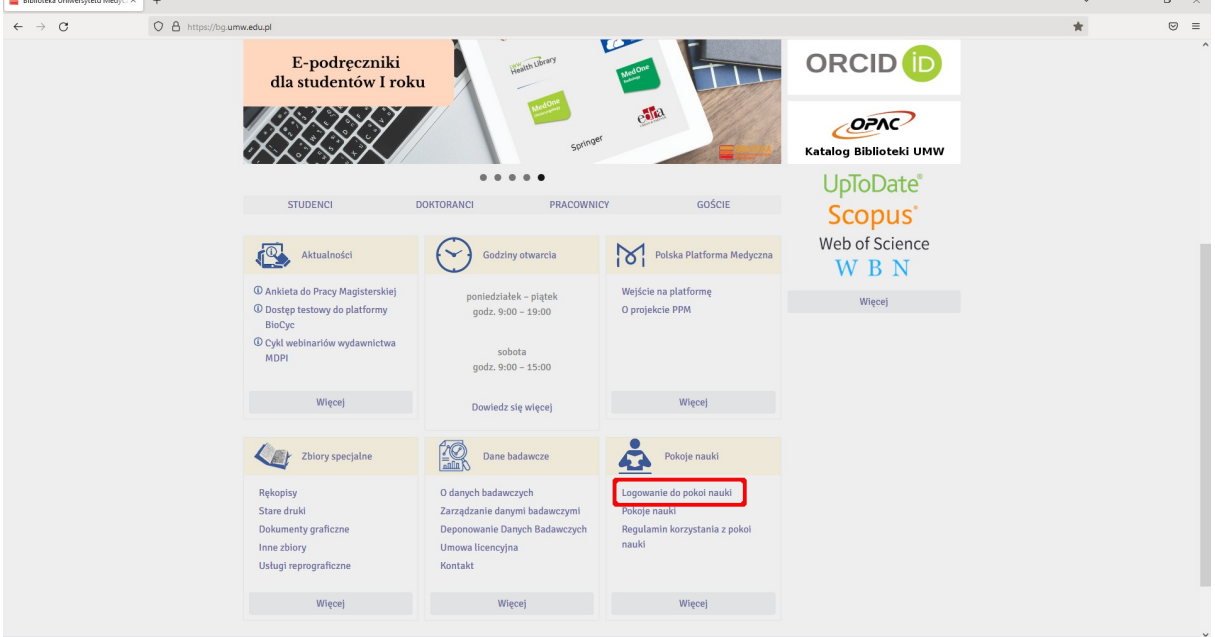

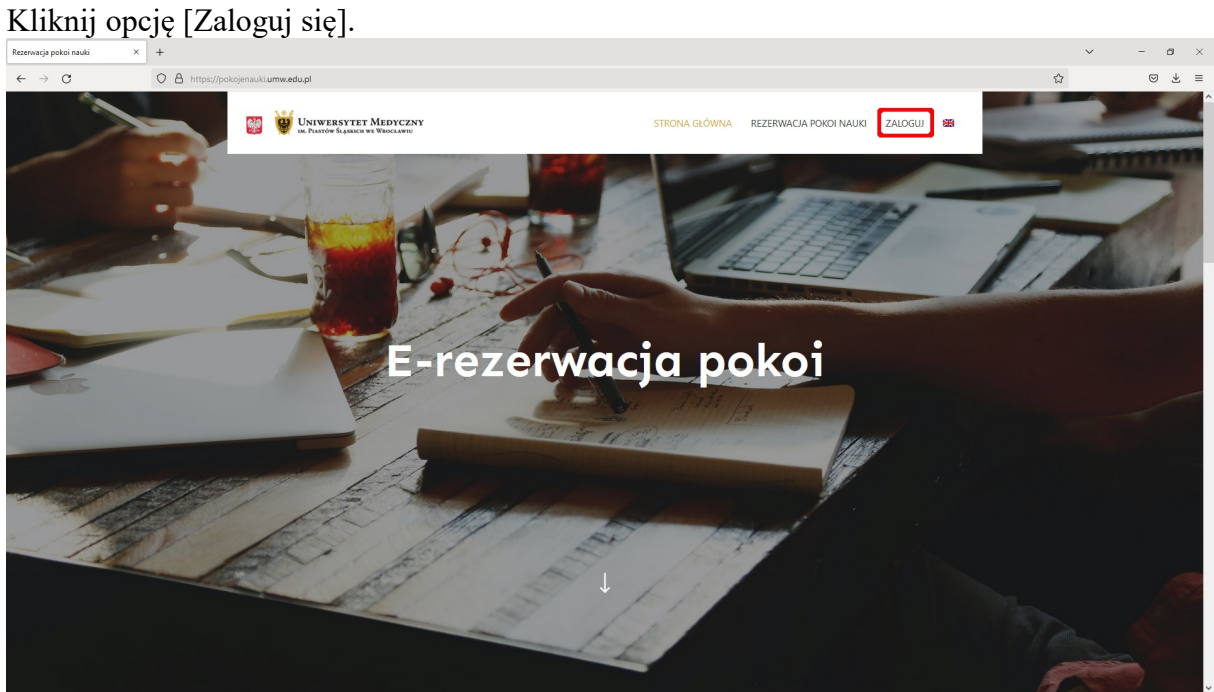

## Wpisz swój login i hasło.

WAŻNE: Loginem jest 'imię.nazwisko' (bez polskich znaków). Pierwsze logowanie tworzy konto w systemie.

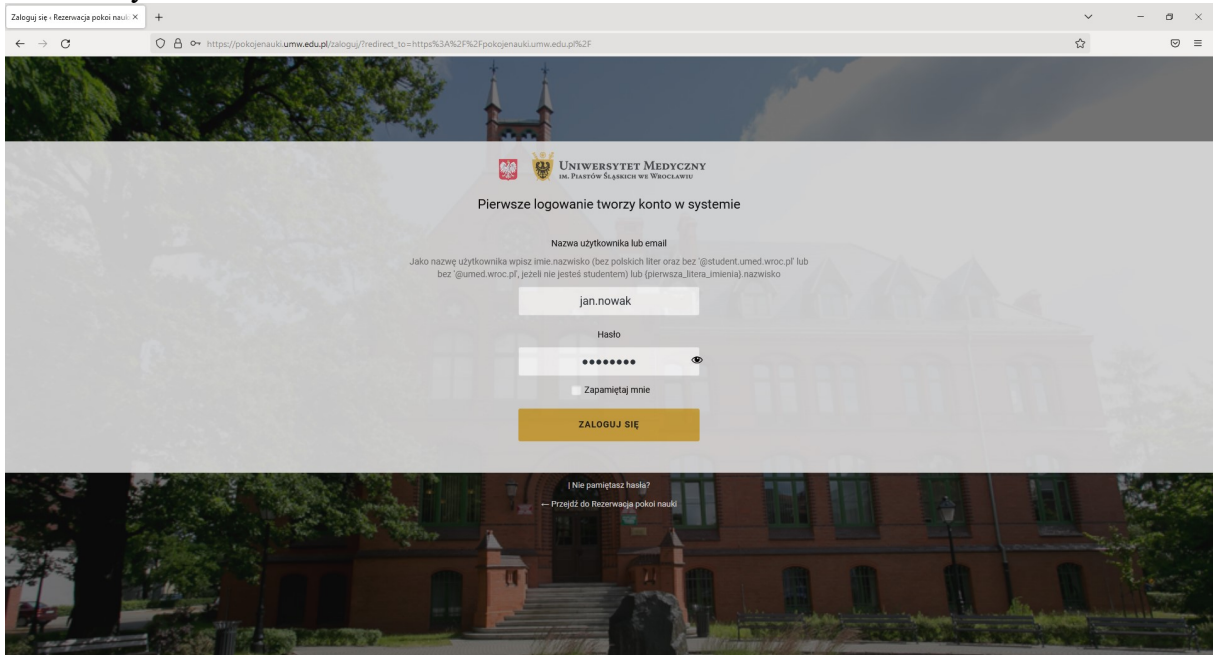

Wybierz opcję [Rezerwacja pokoi nauki].

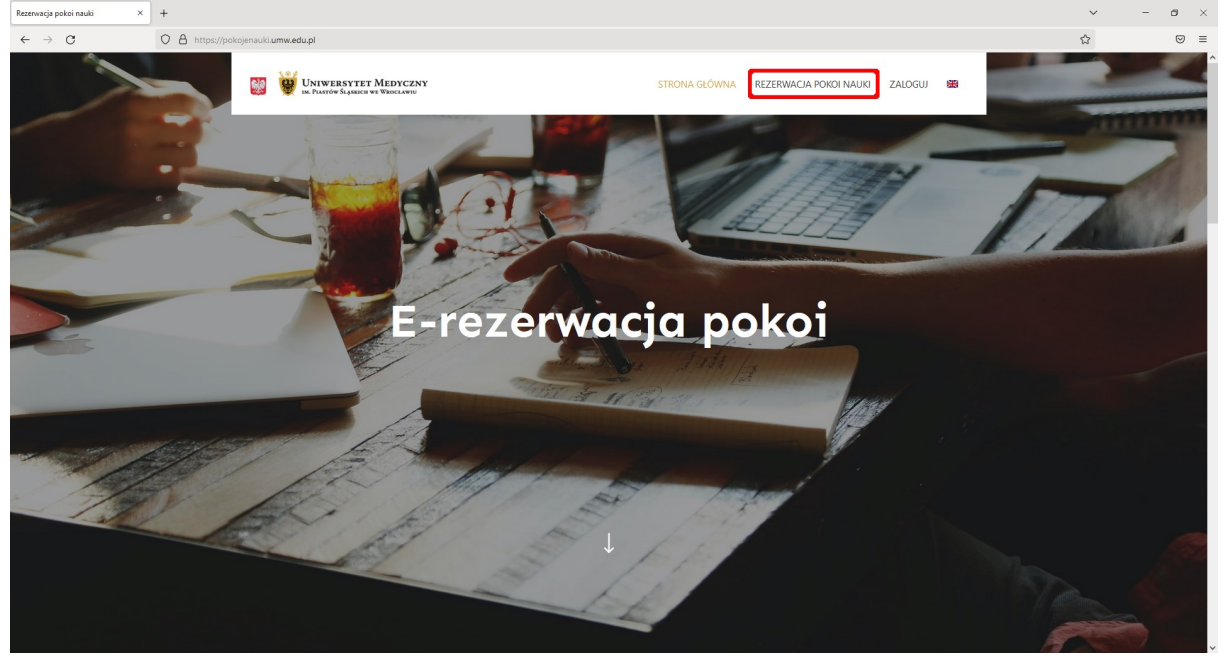

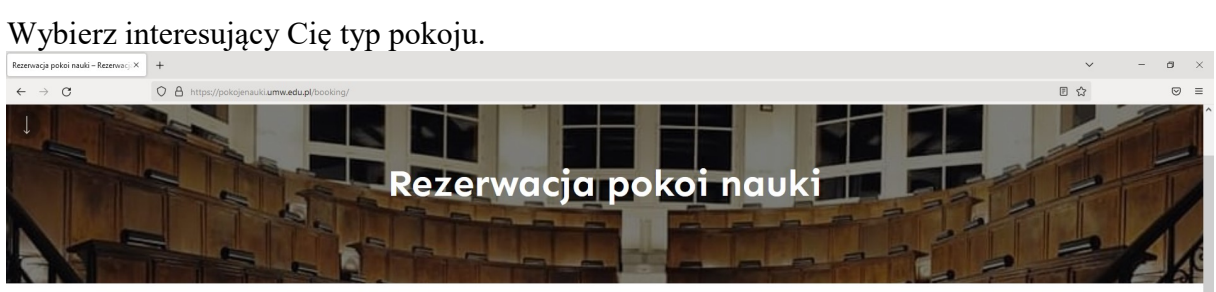

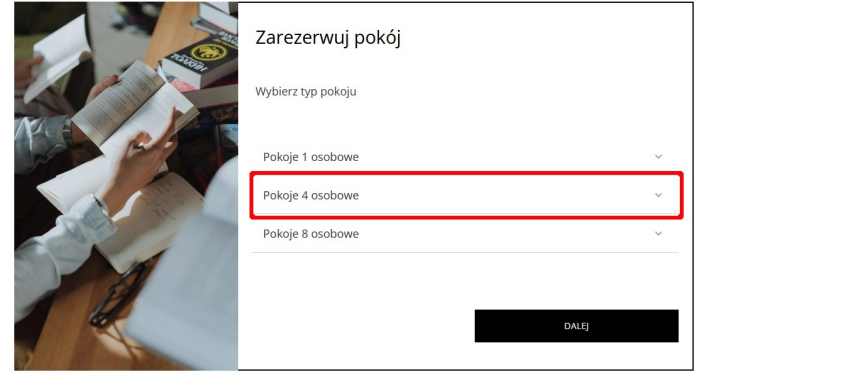

# Wybierz czas potrzebny Ci do nauki.

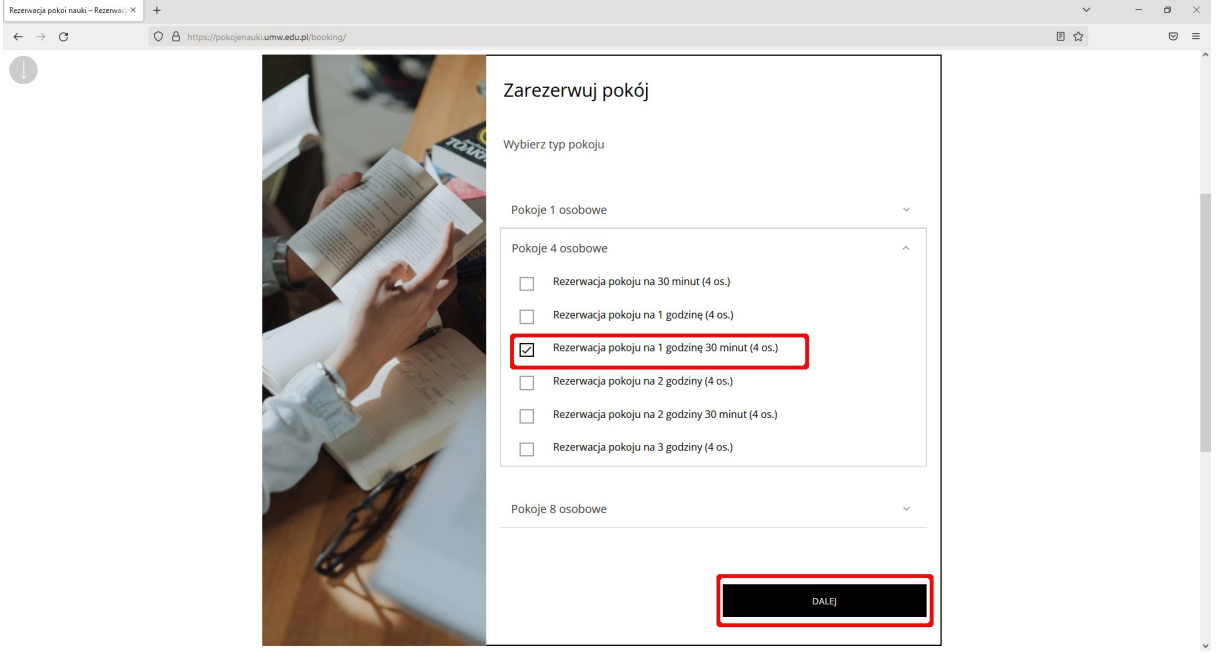

Wybierz opcję [Wybieram dowolny pokój] lub jeden z pokojów z pomocami dydaktycznymi (model szkieletu lub model układu mięśniowego).

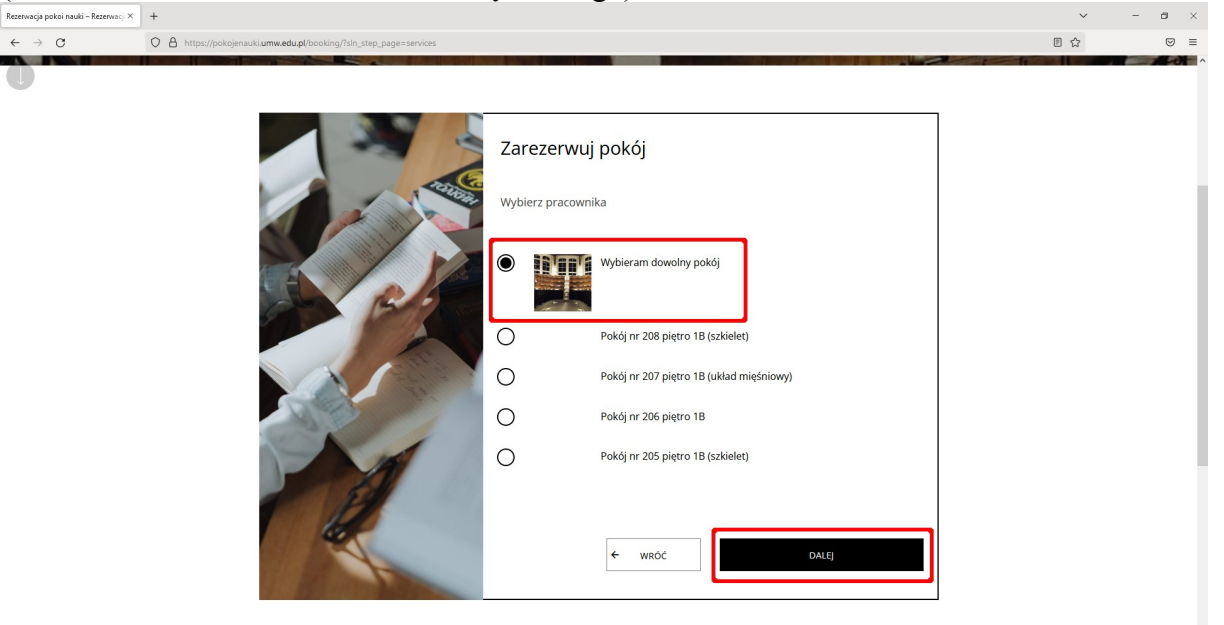

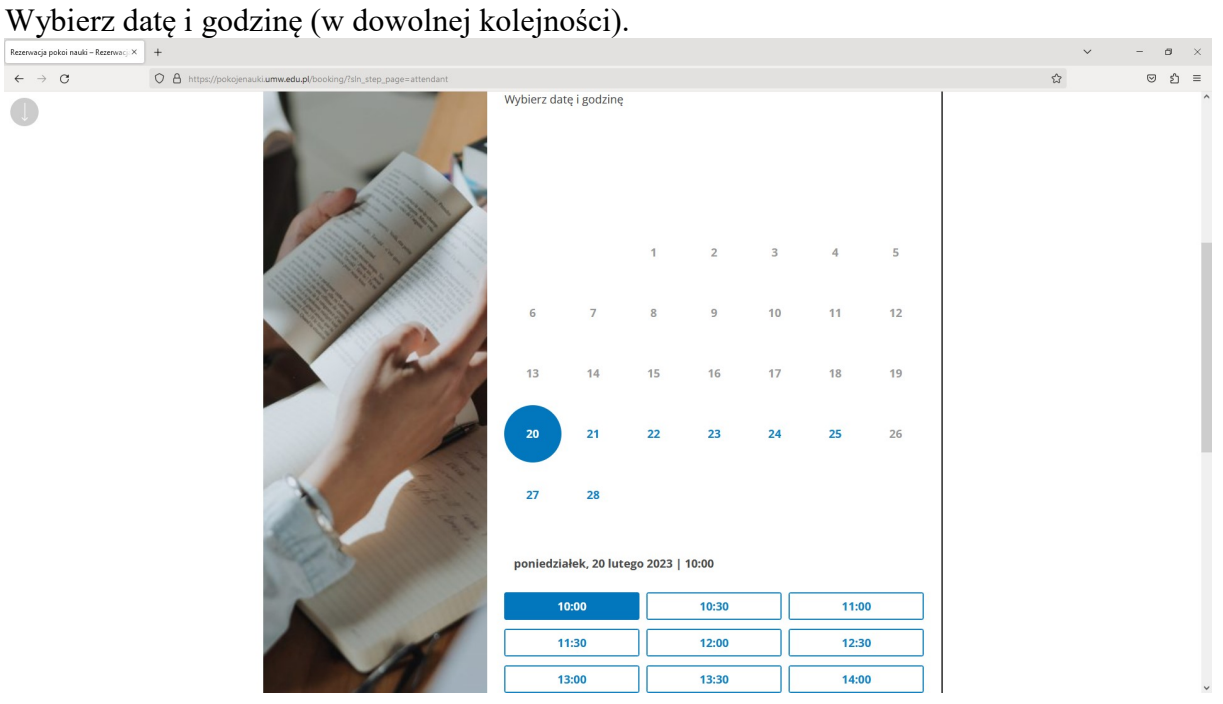

Po ustaleniu daty i godziny kliknij [Dalej]. System sprawdzi dostępność pokoju przy wybranych parametrach.

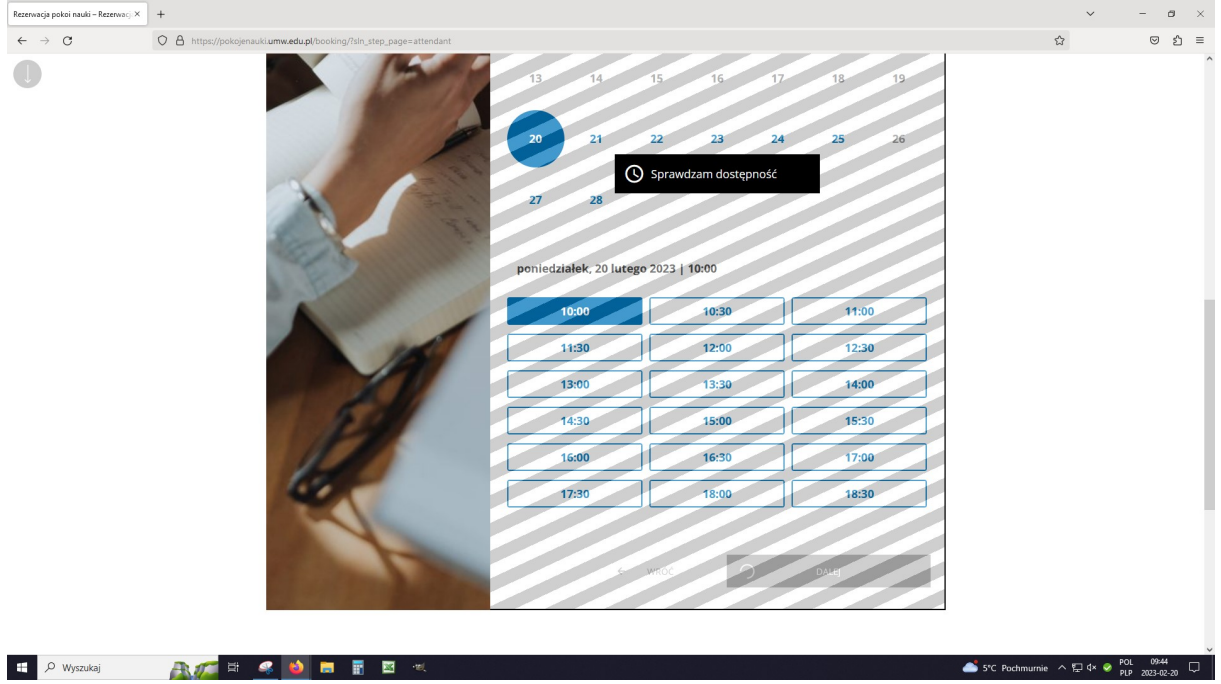

Jeśli pokój jest dostępny w wybranym przez Ciebie czasie, szare paski znikną, ponownie kliknij [Dalej].

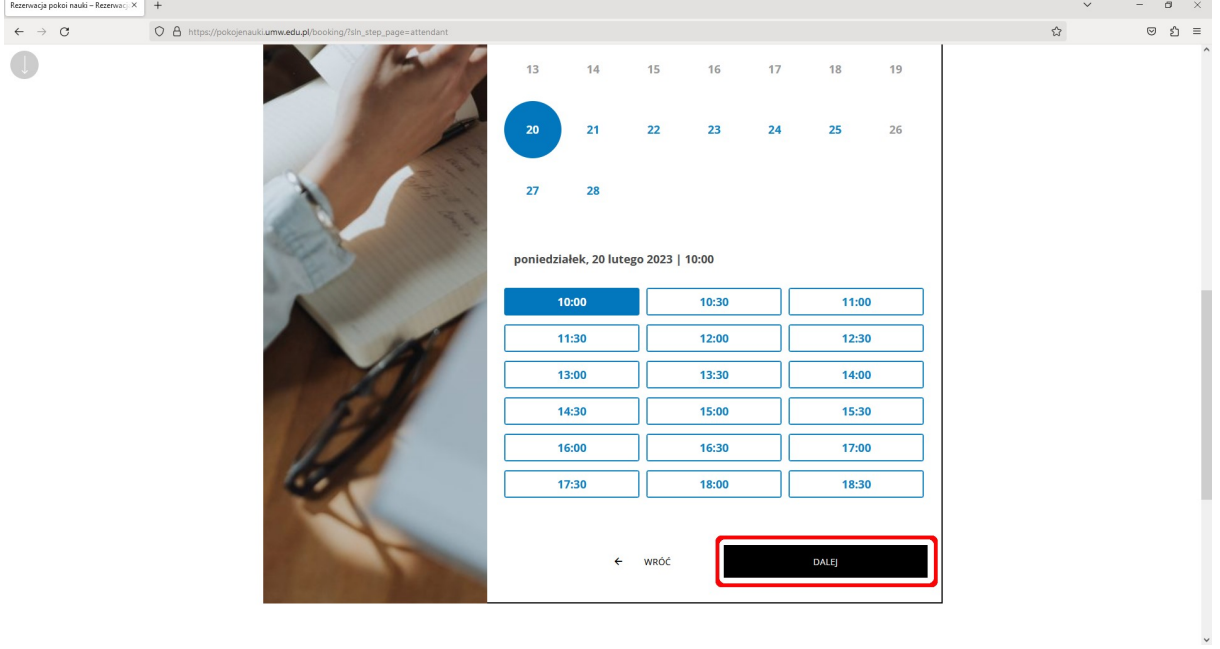

W tym miejscu możesz zaprosić do nauki dowolną osobę wpisując jej numer albumu/numer legitymacji pracowniczej – osoba zaproszona może otworzyć pokój swoją legitymacją. WAŻNE: Osoba, którą chcesz zaprosić musi mieć aktywne konto w systemie (pierwsze logowanie w systemie).

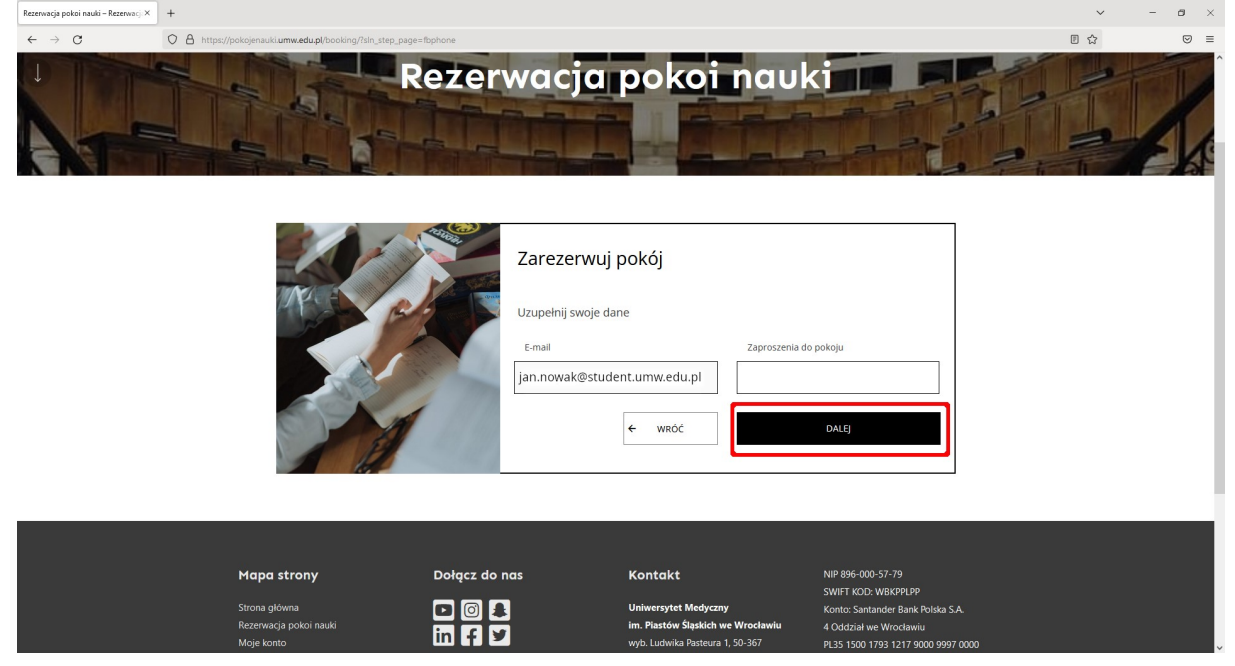

### Kliknij [Dalej] – to już prawie koniec.

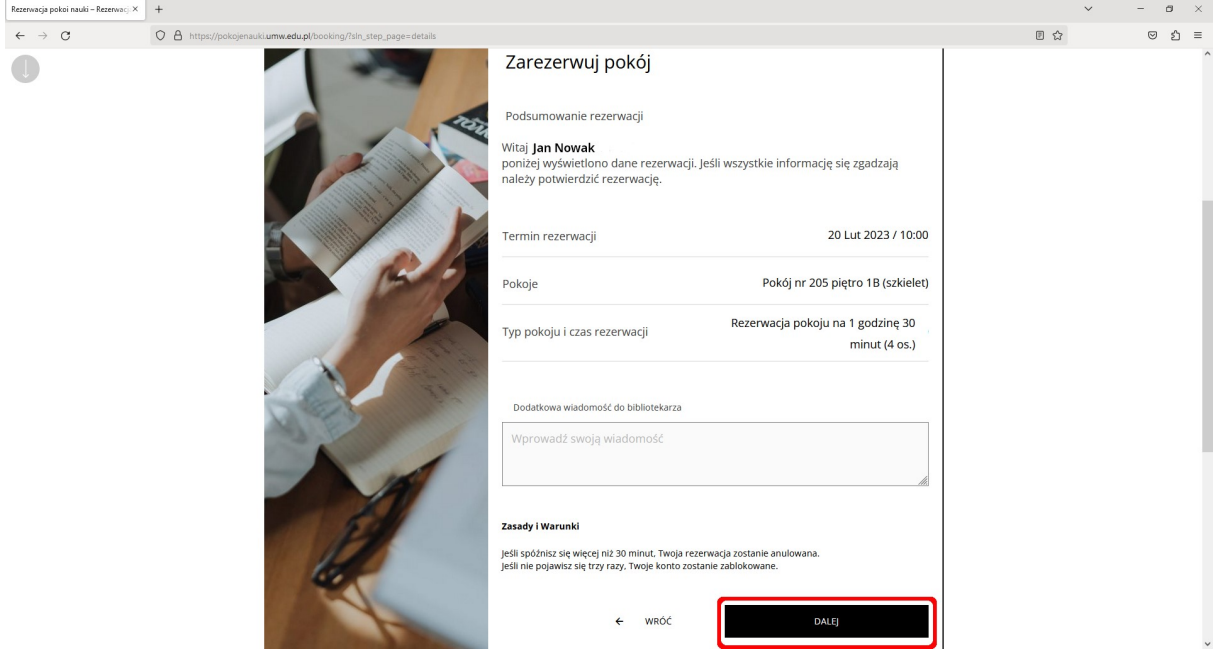

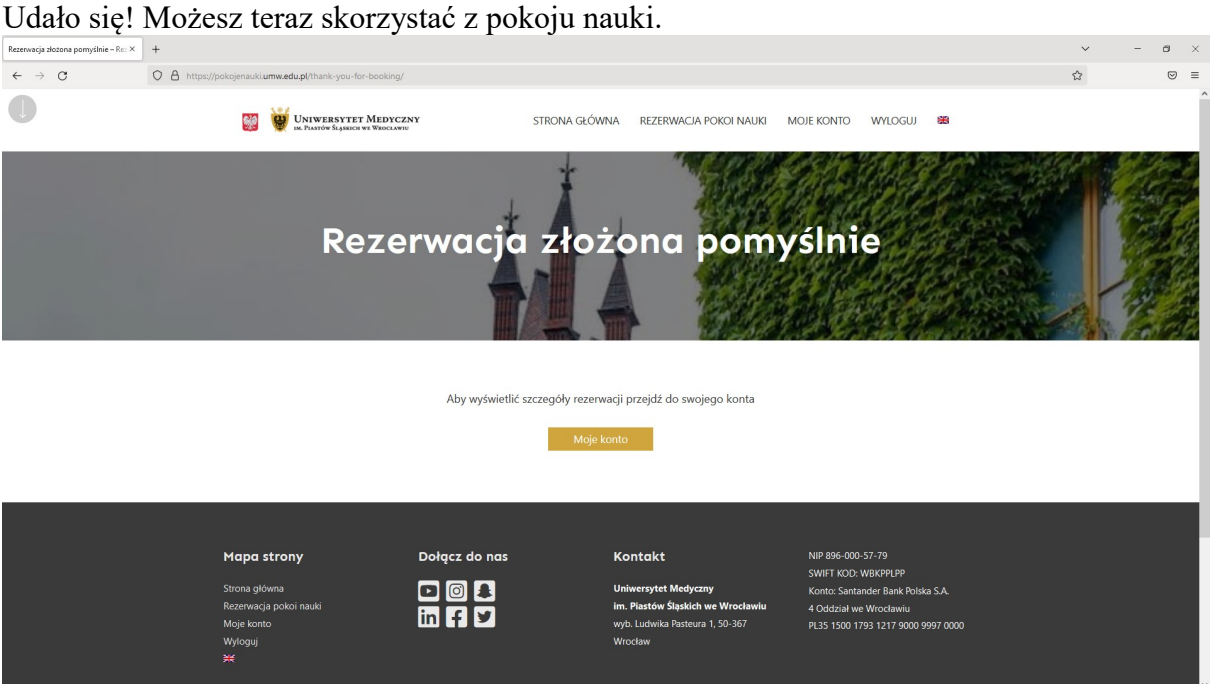

Aby otworzyć pokój przyłóż legitymację/kartę do czytnika umieszczonego przy drzwiach. Zielona dioda na czytniku oznacza, że możesz otworzyć drzwi do pokoju.

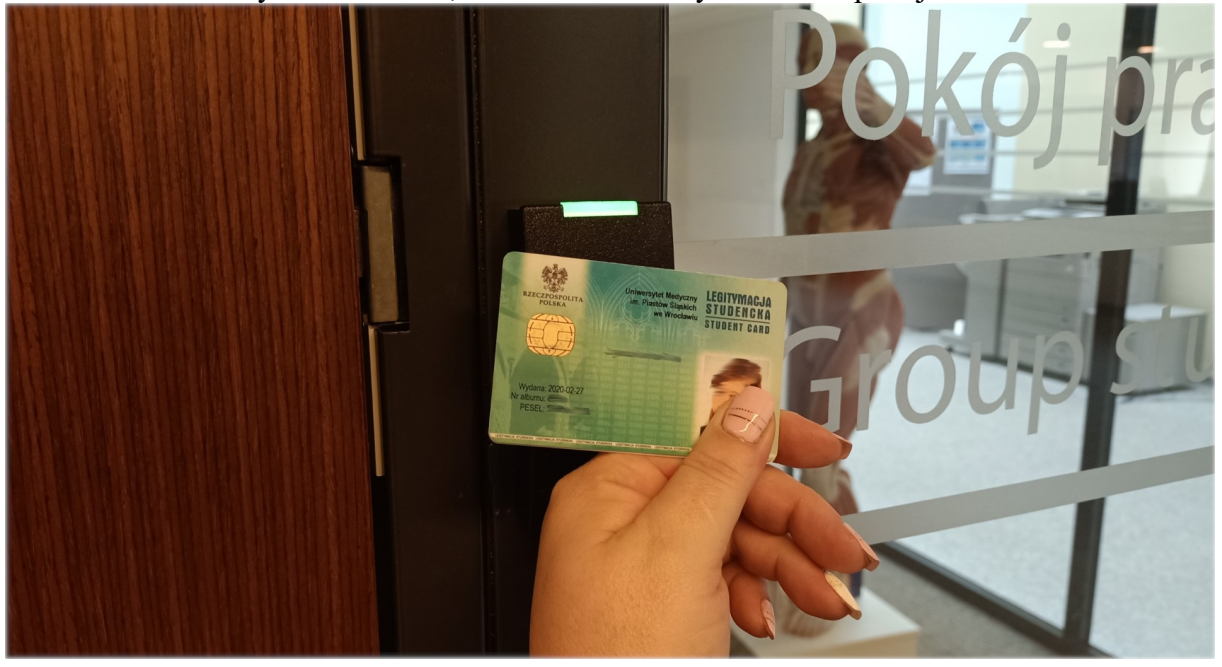